**ANC-100e and ANC-120e Ethernet and USB to DH+ Converter** 

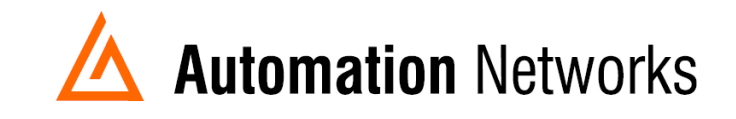

## **MatrikonOPC Server for Allen Bradley PLCs with ANC-100e using HMI feature on a Data Highway Plus network**

This document provides information to set up MatrikonOPC Server for Allen Bradley PLCs running in a computer connected via Ethernet Network with an ANC-100e to communicate with a SLC5/04 or PLC5 processor on a Data Highway Plus Network using the HMI feature.

Note: Before proceeding, make sure

- $\checkmark$  ANC-120e Driver is installed (Only if using ANC-120e)
- $\checkmark$  Network Adapter is correctly configured to access ANC-120e or ANC-100e
- $\checkmark$  ANC-120e is connected to the computer and DH+ network or ANC-100e is connected to the same Ethernet network or directly to your computer, and to the DH+ network.

For this example:

**ANC-100e** IP address = **192.168.0.230**  $SLC5/04$  DH<sub>+</sub> node = 03

- 1. Turn ON the first row in the ANC-100e's "HMI" tab in the web interface
- 2. Enter an IP address that is not being used (keep in mind that it has to be in the same network the ANC-100e is) and enter the DH+ node of the device that you are connecting to

**Automation Networks** 

3. You can repeat steps 1 and 2 for each row to communicate with up to 5 DH+ devices if necessary, using a different IP address in each row Click "Apply*"* and wait for the unit to reboot (5 seconds)

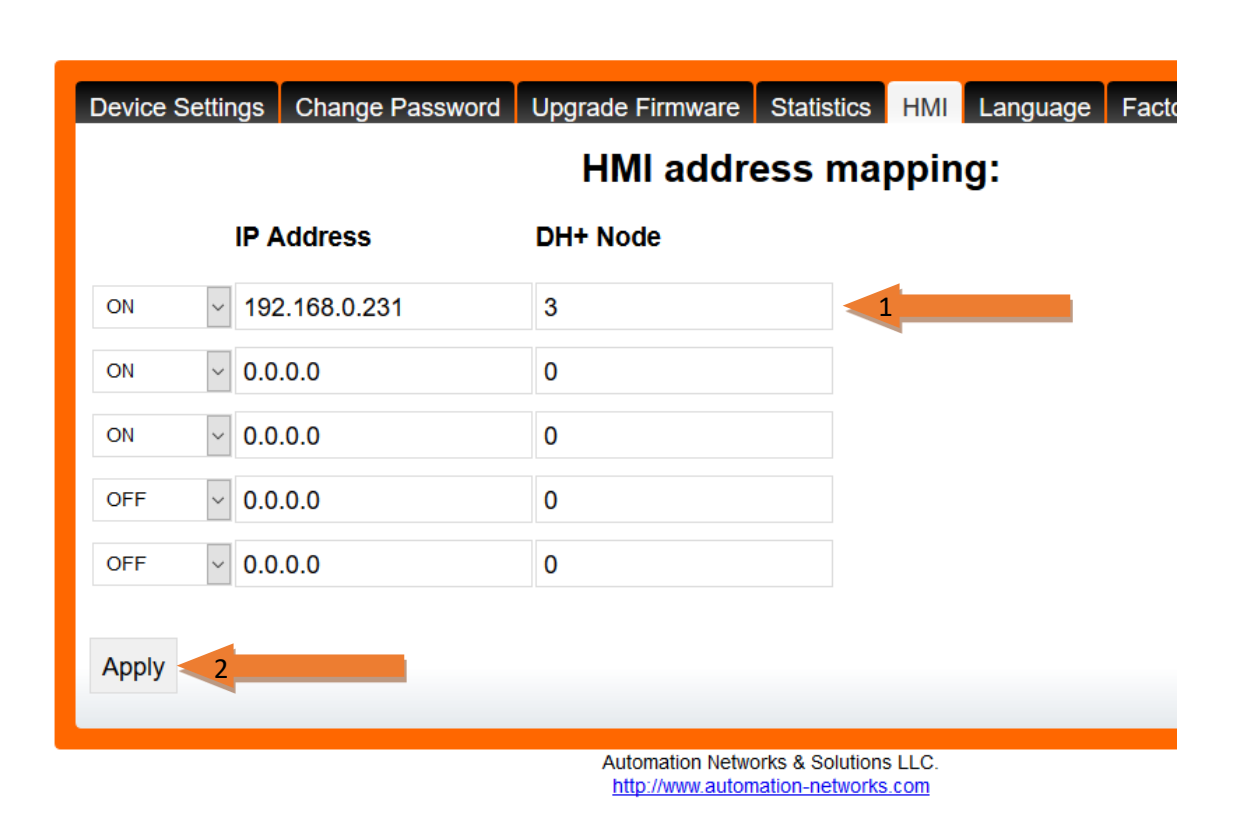

4. Open "MatrikonOPC Server for Allen Bradley PLCs" application

5. Click *in "*New Node icon*"* and select *"*Allen Bradley via Ethernet/IP*"*

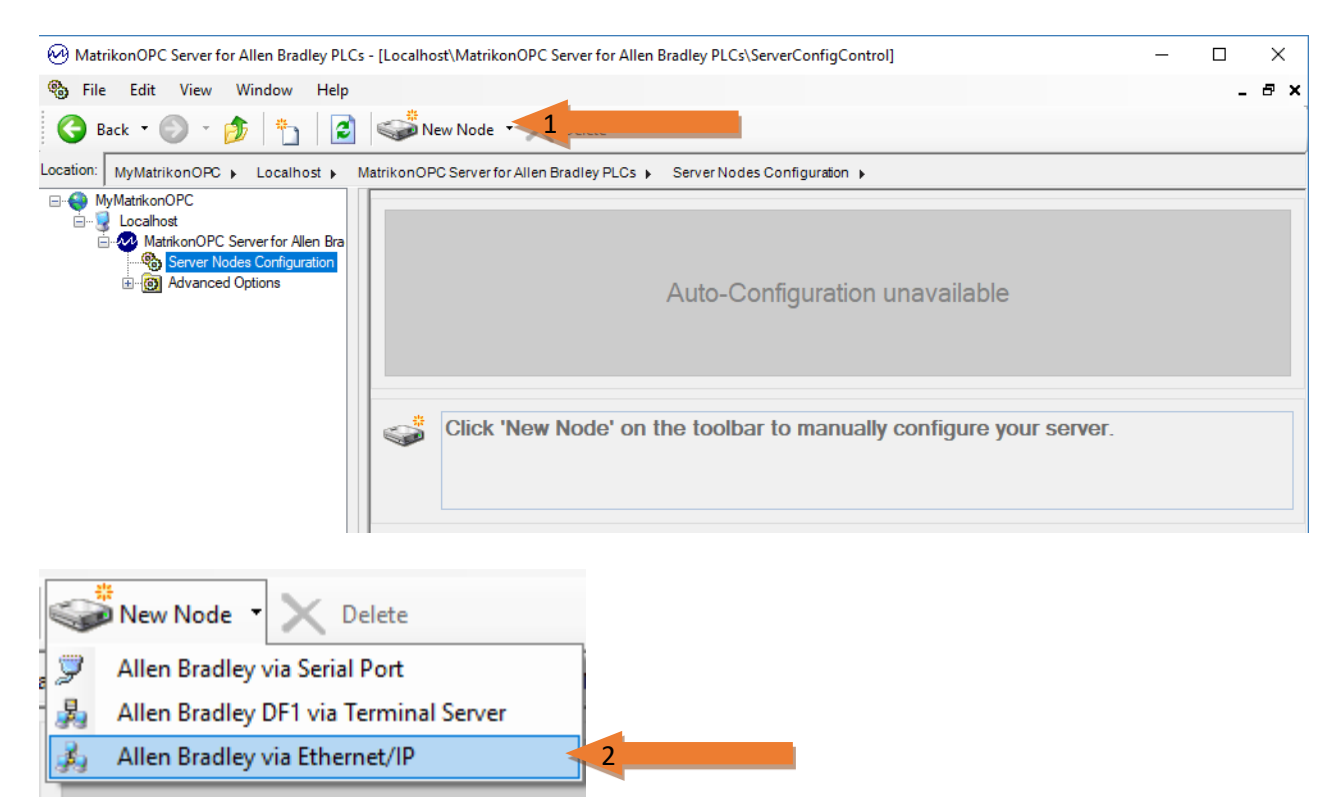

6. Enter a name for the new node (*"*Allen Bradley via Ethernet/IP*"* for our example) and enter the IP Address you wrote in the HMI tab web configuration of the ANC (*"192.168.0.231" in our case*). the description will be filled automatically once you create the node

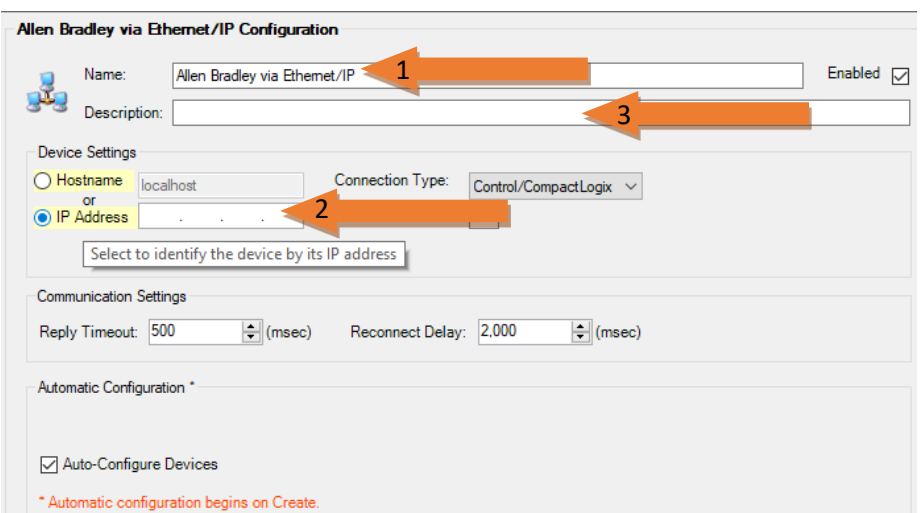

7. Select the *Connection Type…* We have a SLC 5/04 so we selected: "PLC5/xxE or *SLC 505"* and click the *"Create"* button

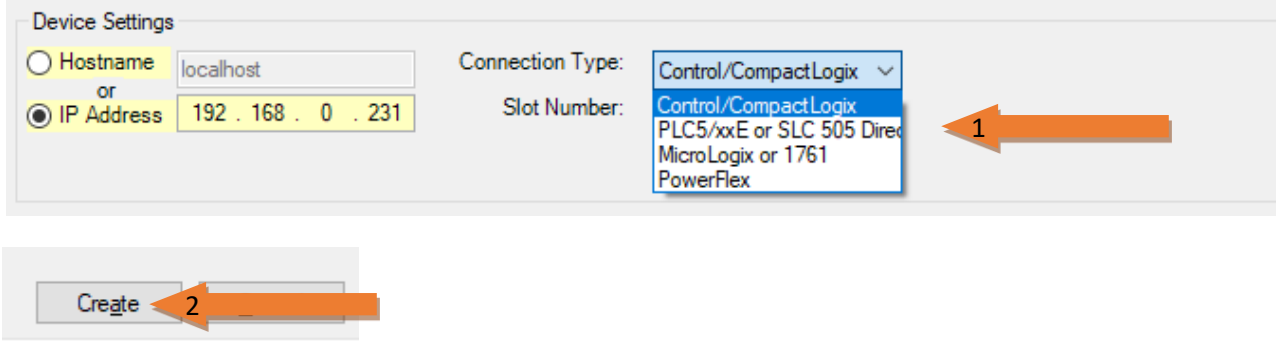

8. If the PLC has a name it will be filled automatically. Change the PLC node number to the one configured in the HMI tab web configuration (*"3" in our* case) and click *"Apply"*

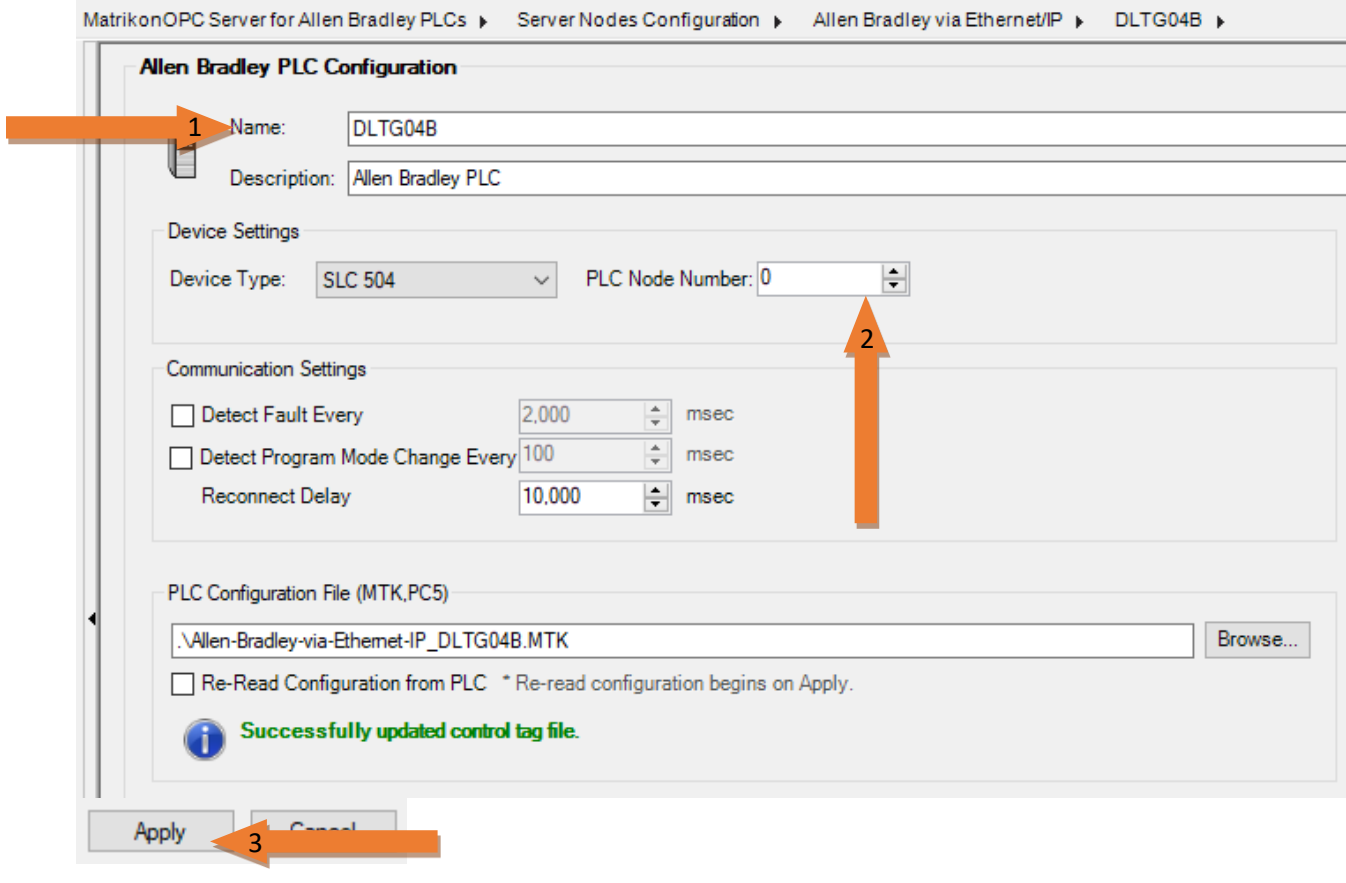

9. Open MatrikonOPC Explorer to connect to the OPC Server and start working with your PLC (adding TAGS for example). Search for the OPC Server Name

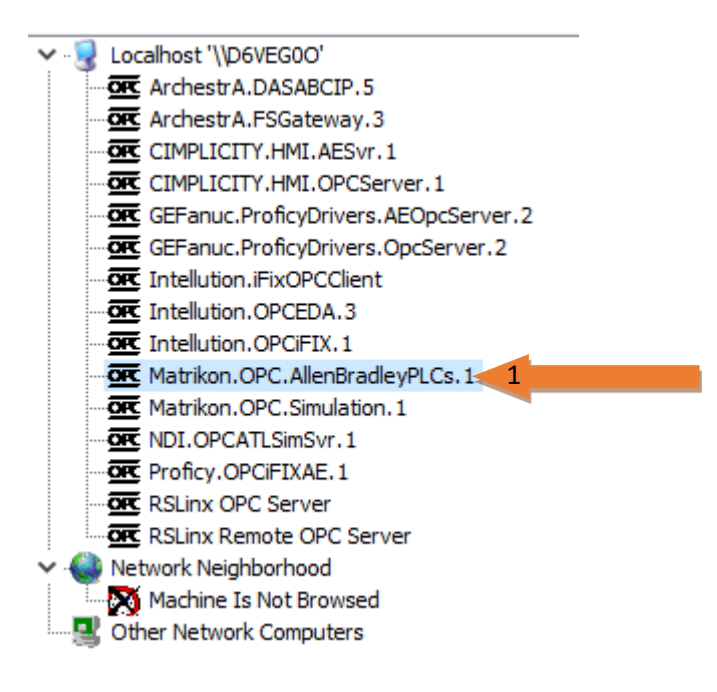

10. Select *"Connect…"* and then *"Add Tags…"*

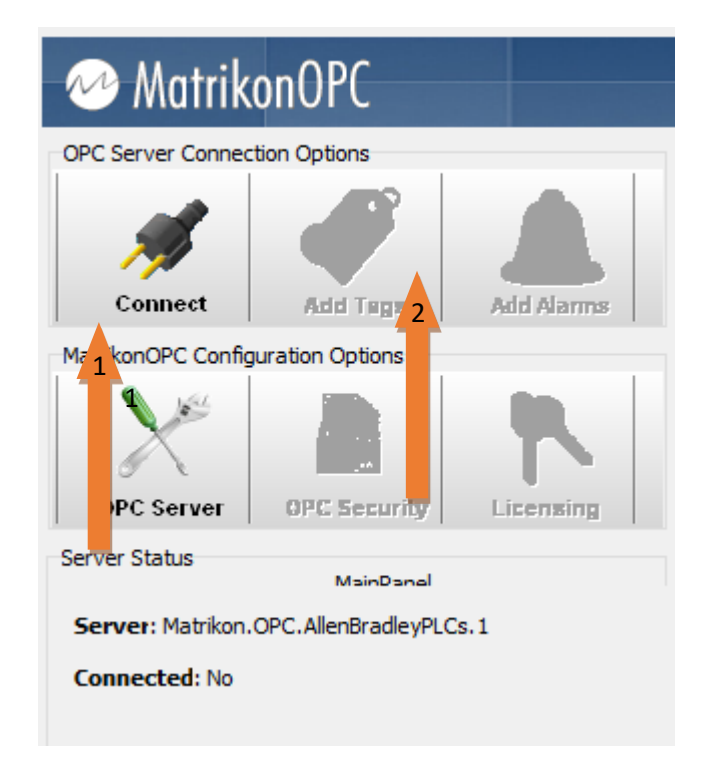

11. In the new window select "Allen Bradley via Ethernet/IP" and search within the PLC ("DLTG04B") for the TAG or TAGs you are going to work with. In our case is N7:0, and the value is 56.

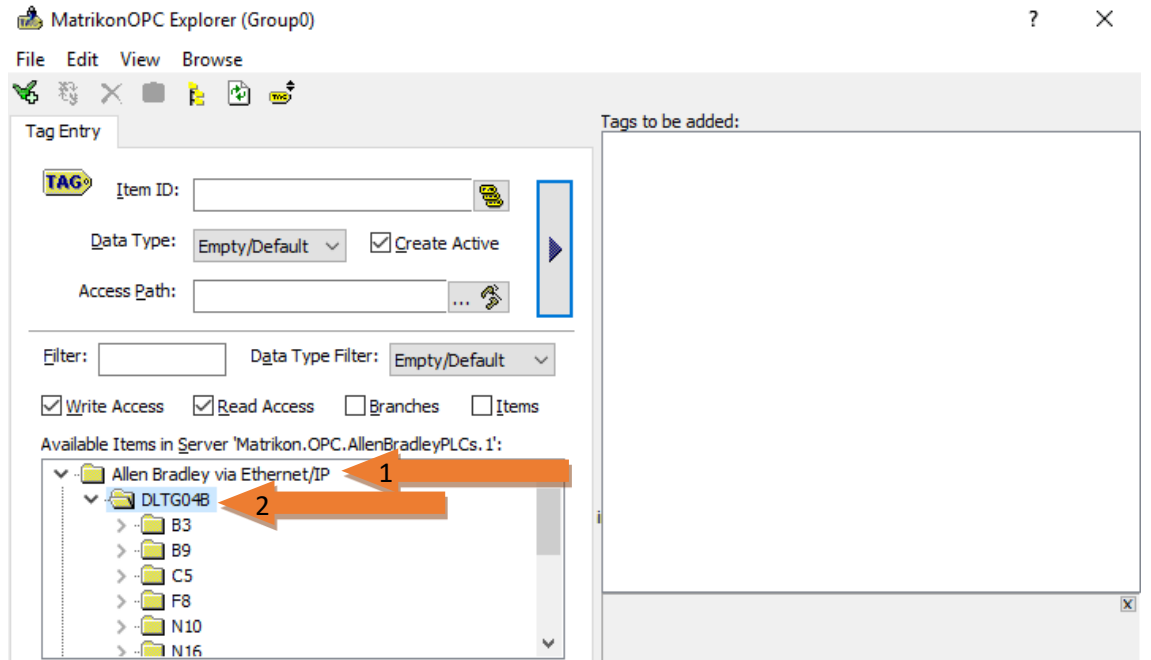

12. Select the item *"N7"* and then select the tag *"0.VALUE"* and click on the arrow button to add the TAG. Click *"OK"* button.

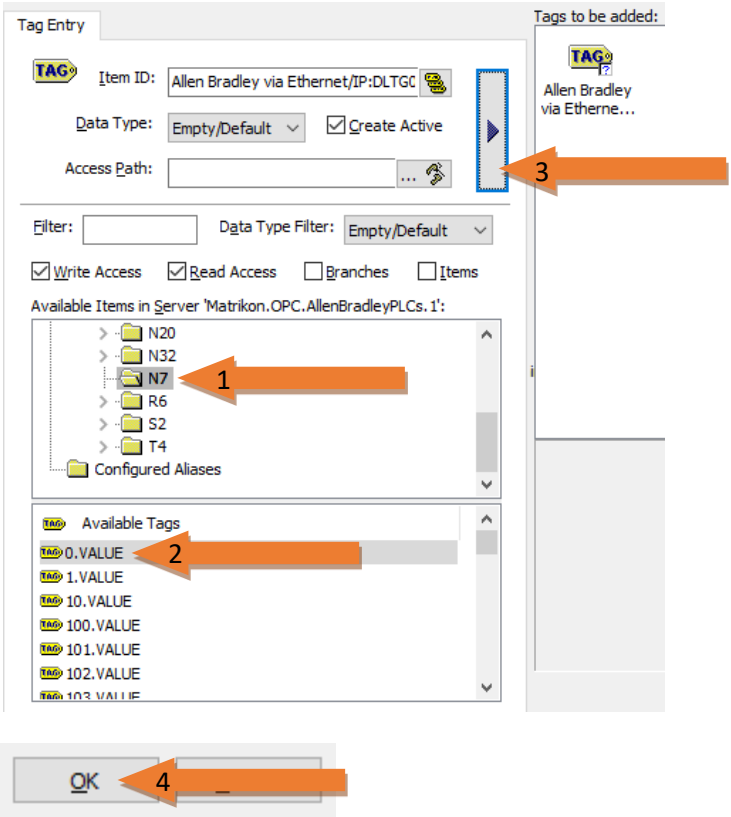

13. If everything is correct you will see the value of the TAG. In our example *"56"*

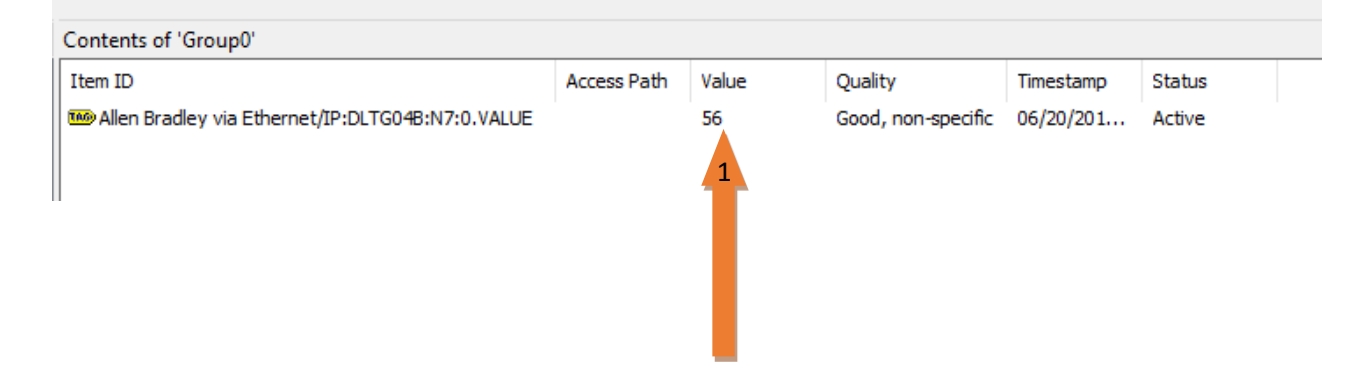